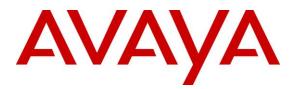

Avaya Solution & Interoperability Test Lab

## Application Notes for Inisoft Syntelate XA with Avaya Aura® Application Enablement Services – Issue 1.0

## Abstract

These Application Notes describe the configuration steps required to integrate Inisoft Syntelate XA v2.6 with Avaya Aura® Application Enablement Services R8.1 and Avaya Aura® Communication Manager R8.1. Inisoft Syntelate XA integrates with Avaya Aura® Application Enablement Services using the Telephony Server Application Programming Interface (TSAPI) interface to control the Avaya endpoints.

Readers should pay attention to **Section 2**, in particular the scope of testing as outlined in **Section 2.1** as well as any observations noted in **Section 2.2**, to ensure that their own use cases are adequately covered by this scope and results.

Information in these Application Notes has been obtained through DevConnect compliance testing and additional technical discussions. Testing was conducted via the DevConnect Program at the Avaya Solution and Interoperability Test Lab.

## 1. Introduction

These Application Notes describe the configuration steps required to integrate Inisoft Syntelate XA v2.6 with Avaya Aura® Application Enablement Services R8.1 and Avaya Aura® Communication Manager R8.1, using the connection to Avaya Aura® Application Enablement Services Telephony Server Application Programming Interface (TSAPI) to control the Avaya endpoints when answering incoming skillset calls.

Syntelate XA is the latest omni-channel customer engagement suite from Inisoft. It allows supervisors to comprehensively control how their agents interact with customers, providing on screen guidance and prompting together with data collection. Syntelate XA allows agents to handle inbound calls, outbound calls, emails, web chats, SMS messages, and social media interactions – all from the same simple interface. For compliance testing with Application Enablement Services only the TSAPI connection was tested and so only telephony control was tested.

The agent launches Syntelate XA Unified Agent Desktop by opening a URL to the Syntelate XA server. A desktop can include things like the following.

- Call buttons (dial, hold, transfer, hang up, etc.)
- Controls for email, SMS, web chat, and social media
- A dynamic script showing the agent what to say at each point in an inbound or outbound call
- Data entry elements showing the customer's details and other information, such as special offers or objection handling tips
- A chart showing the agent's key stats, such as average handling time, and how these compare with the rest of their team
- A workload element listing things such as emails to be responded to, and upcoming callbacks

As already mentioned, the testing focused on call control and call buttons, so that module of the desktop was tested. All configuration for call control is retrieved from Syntelate XA server which has a TSAPI client installed allowing the connection to TSAPI on Application Enablement Services.

## 2. General Test Approach and Test Results

The connection to Application Enablement Services was tested by placing incoming calls to various VDN's and allowing the Syntelate XA desktop to answer and process the calls. All calls are handled by the Syntelate XA desktop. Serviceability testing was carried out to observe the response of the Syntelate XA desktop when various LAN failures were simulated.

DevConnect Compliance Testing is conducted jointly by Avaya and DevConnect members. The jointly defined test plan focuses on exercising APIs and/or standards-based interfaces pertinent to the interoperability of the tested products and their functionalities. DevConnect Compliance Testing is not intended to substitute full product performance or feature testing performed by

DevConnect members, nor is it to be construed as an endorsement by Avaya of the suitability or completeness of a DevConnect member's solution.

Avaya recommends our customers implement Avaya solutions using appropriate security and encryption capabilities enabled by our products. The testing referenced in these DevConnect Application Notes included the enablement of supported encryption capabilities in the Avaya products. Readers should consult the appropriate Avaya product documentation for further information regarding security and encryption capabilities supported by those Avaya products.

Support for these security and encryption capabilities in any non-Avaya solution component is the responsibility of each individual vendor. Readers should consult the appropriate vendor-supplied product documentation for more information regarding those products.

For the testing associated with these Application Notes, the interface between Avaya systems and Syntelate XA did not include use of any specific encryption features as requested by Inisoft.

## 2.1. Interoperability Compliance Testing

Interoperability compliance testing included feature and serviceability testing. The feature testing focused on the following functionality:

- Agents Login and Logout
- Agent states: Ready, Not Ready and changing Aux Reason code
- Make/receive phone calls
- Receive skillset calls
- Hold/transfer/conference phone calls (incoming calls)
- Serviceability testing by simulating LAN failures

The serviceability testing focused on verifying the ability of the Syntelate XA solution to recover from adverse conditions, such as power failures and network disconnects.

## 2.2. Test Results

All test cases were executed and verified. All test cases passed successfully, with the following observations noted.

- 1. An issue appears when a Feature Access Code (call pickup \*09) is used to answer a call. The call is successfully answered by dialing \*09 on the agent desktop. However, once on the call, "hang up" does not work to release the call from the agent desktop. The workaround is to manually hang up the call. Inisoft are investigating this issue.
- 2. There was an observation with "long calls" where nothing happens on a call for over 30 mins, if the agent then attempts to hang up or make any changes via the agent desktop, there was a TSAPI error "invalid object state" and the call failed to clear on the agent's desktop, even though the actual call was hung up. The agent needed to log out and back on again to clear the issue and become useable again. As there is never an instance where an agent and a customer would be idle for more than 30 mins, this is deemed a non-issue.

#### 2.3. Support

For technical support on the Syntelate XA, contact Inisoft via phone, email, or internet.

- **Phone:** +44 (0)800 668 1290
- Email: <u>support@inisoft.co.uk</u>
- Web: <u>www.inisoft.com</u>

## 3. Reference Configuration

**Figure 1** shows the network topology during compliance testing. The Syntelate XA server was placed on the Avaya telephony LAN. The Application Enablement Services provides the Syntelate XA desktop CTI capability on Communication Manager. The Syntelate XA desktop is capable of logging agents into existing Avaya endpoints and controlling them via a web page on the agent PC.

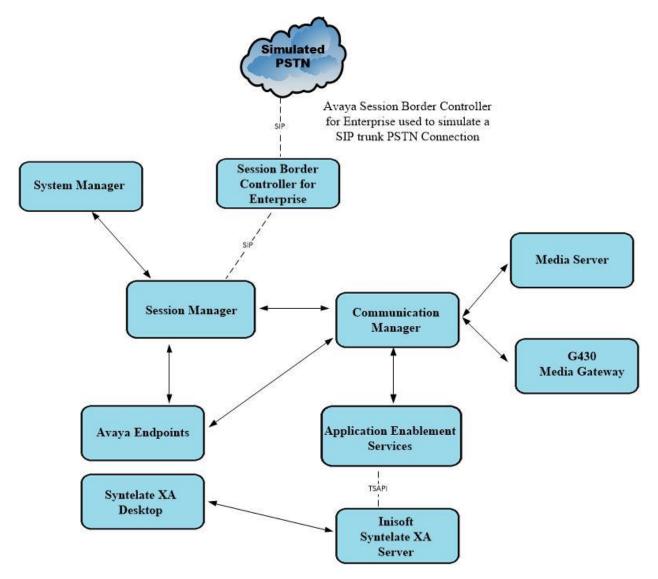

Figure 1: Network solution of Inisoft Syntelate XA v2.5 and Avaya Aura® Application Enablement Services R8.1

## 4. Equipment and Software Validated

The following equipment and software were used for the sample configuration:

| Avaya Equipment                                                  | Software / Firmware Version                                                                             |  |  |  |
|------------------------------------------------------------------|----------------------------------------------------------------------------------------------------|--|--|--|
| Avaya Aura® System Manager running on<br>a virtual server        | 8.1.3.2<br>Build No. – 8.1.0.0.733078<br>Software Update Revision No: 8.1.3.2.1012646<br>Service Pack 2 |  |  |  |
| Avaya Aura® Session Manager running<br>on a virtual server       | 8.1.3.2<br>Build No. – 8.1.3.2.813207                                                                   |  |  |  |
| Avaya Aura® Communication Manager<br>running on a virtual server | 8.1.3.2 – FP3SP2<br>R018x.01.0.890.0<br>Update ID 01.0.890.0-26989                                      |  |  |  |
| Avaya Aura® Application Enablement<br>Services                   | 8.1.3.2<br>Build 8.1.3.2.0.4-0                                                                          |  |  |  |
| Avaya Aura® Media Server                                         | 8.0.2.184                                                                                               |  |  |  |
| Avaya G430 Media Gateway                                         | 41.16.0/1                                                                                               |  |  |  |
| Avaya J179 H.323 IP Phone                                        | 6.8502                                                                                                  |  |  |  |
| Avaya J189 SIP IP Phone                                          | 4.0.10.1.2                                                                                              |  |  |  |
| Avaya 9408 Digital Deskphone                                     | V2.0                                                                                                    |  |  |  |
| Inisoft Equipment                                                | Software / Firmware Version                                                                             |  |  |  |
| Inisoft Syntelate XA running on Windows<br>2019 server           | 2.6                                                                                                    |  |  |  |
| Avaya Application Enablement Services<br>TSAPI Client            | 7.1.1                                                                                                   |  |  |  |
| Inisoft Syntelate XA Web Application                             | Chrome                                                                                                  |  |  |  |

**Note**: Inisoft Syntelate XA Web Application was tested using Chrome but Internet Explorer, Mozilla FireFox and Microsoft Edge are also supported browsers.

## 5. Configure Avaya Aura® Communication Manager

The configuration and verification operations illustrated in this section were all performed using Communication Manager System Administration Terminal (SAT). The information provided in this section describes the configuration of Communication Manager for this solution. For all other provisioning information such as initial installation and configuration, please refer to the product documentation in **Section 10**.

## 5.1. Configuration of the VDN, Vector and Agent

For calls to be routed to agents, Hunt Groups (skills), Vectors, and Vector Directory Numbers (VDN) must be configured.

#### 5.1.1. Hunt Group

A hunt group is setup for inbound calls. Enter the **add hunt-group n** command where **n** in the example below is **90**. On **Page 1** of the **hunt-group** form, assign a **Group Name** and **Group Extension** valid under the provisioned dial plan. Set the following options to **y** as shown below.

- Group Type to ucd-mia
- ACD to y
- Queue to y
- Vector to y

```
add hunt-group 90
                                                           Page
                                                                  1 of
                                                                         4
                                 HUNT GROUP
           Group Number: 90
                                                          ACD? y
             Group Name: VoiceSales
                                                        Queue? y
        Group Extension: 1800
                                                       Vector? y
             Group Type: ucd-mia
                     TN: 1
                    COR: 1
                                         MM Early Answer? n
          Security Code:
                                      Local Agent Preference? n
ISDN/SIP Caller Display:
            Queue Limit: unlimited
Calls Warning Threshold:
                              Port:
 Time Warning Threshold:
                              Port:
```

On Page 2, set the Skill field to y as shown below.

```
      add hunt-group 90
      Page 2 of 4

      HUNT GROUP
      Skill? y

      AAS? n
      Expected Call Handling Time (sec): 180

      Measured: none
      Supervisor Extension:

      Controlling Adjunct: none
      Controlling Adjunct: none

      Multiple Call Handling: none
      After Xfer or Held Call Drops? n
```

Repeat the above steps to create hunt groups for other inbound services, should they be required.

#### 5.1.2. Vectors

Enter the **change vector n** command, where **n** is the vector number. For this test simple routing was used to get the call to the agent. The call is queued to the skill set out on the VDN in the 1st Skill field on the next page.

```
change vector 19Page 1 of 6CALL VECTORNumber: 19Name: DevConnect VectorMultimedia? yAttendant Vectoring? nMeet-me Conf? nLock? nBasic? yEAS? yG3V4 Enhanced? yANI/II-Digits? yASAI Routing? yPrompting? yLAI? yG3V4 Adv Route? yCINFO? yBSR? yHolidays? yVariables? y3.0 Enhanced? ySkill 1st prim180 secs hearing ringback180 secs hearing ringback03 stop0405060606060606
```

#### 5.1.3. Vector Directory Numbers (VDN)

Enter the **add vdn n** command, where **n** is an available extension number. On **Page 1** assign a **Name** for the VDN and set the **Vector Number** to the relevant vector. The **1st Skill** should be set to that hunt group configured in **Section 5.1.1**.

```
add vdn 1900
                                                                            3
                                                             Page
                                                                    1 of
                         VECTOR DIRECTORY NUMBER
                          Extension: 1900
                              Name*: Sales
                        Destination: Vector Number
                                                         19
                Attendant Vectoring? n
               Meet-me Conferencing? n
                 Allow VDN Override? n
                                COR: 1
                                TN*: 1
                           Measured: none Report Adjunct Calls as ACD*? n
       VDN of Origin Annc. Extension*:
                            1st Skill*: 90
                            2nd Skill*:
                            3rd Skill*:
* Follows VDN Override Rules
```

### 5.1.4. Administer Agent Logins

Enter the **add agent-loginID n** command, where **n** is an available extension number. Enter a descriptive name for the agent in the **Name** field. The **Auto Answer** field is set to **station**. Configure a password as required.

```
add agent-loginID 1400
                                                                  1 of
                                                                         2
                                                           Page
                                AGENT LOGINID
               Login ID: 1400
                                                               AAS? n
                   Name: Agent1
                                                             AUDIX? n
                    TN: 1 Check skill TNs to match agent TN? n
                    COR: 1
          Coverage Path:
                                                     LWC Reception: spe
          Security Code:
                                            LWC Log External Calls? n
          Attribute:
                                           AUDIX Name for Messaging:
                                       LoginID for ISDN/SIP Display? n
                                                          Password:
                                             Password (enter again):
                                                       Auto Answer: station
AUX Agent Remains in LOA Queue: system
                                                 MIA Across Skills: system
AUX Agent Considered Idle (MIA): system ACW Agent Considered Idle: system
            Work Mode on Login: system
                                         Aux Work Reason Code Type: system
                                           Logout Reason Code Type: system
                      Maximum time agent in ACW before logout (sec): system
                                          Forced Agent Logout Time:
                                                                      :
   WARNING: Agent must log in again before changes take effect
```

On **Page 2**, assign the skills to the agent by entering the relevant hunt group numbers created in **Section 5.1.1** for **SN** and entering a skill level of **1** for **SL**. In this case, an agent able to handle both inbound and outbound calls is created. Set the **Direct Agent Skill** to the Inbound hunt group **90**.

```
change agent-loginID 1400
                                                                                                           2 of
                                                                                                                      2
                                                                                                 Page
                                                 AGENT LOGINID
        Direct Agent Skill: 90
                                                                                    Service Objective? n
Call Handling Preference: skill-level
                                                                            Local Call Preference? n

        SN
        RL
        SL

        1:
        90
        1
        16:

        17:
        17:
        17:

                                 SN RL SL
 3:
                             18:
 4:
                             19:
 5:
                              20:
 6:
 7:
```

Repeat this task accordingly for any additional inbound agents required.

#### 5.1.5. Administer Agent Stations

On **Page 4**, the following buttons were assigned for compliance testing, these may be altered depending on the customer requirements.

- **aux-work** Agent is logged in to the ACD but is not available to take a call.
- **auto-in** Agent is available to accept ACD calls.
- manual-in Agent is available to accept ACD calls.
- **after-call** Agent state after the ACD call is completed. The agent is not available.
- **release** State when the call is dropped.

```
change station 1001
                                                          Page 4 of 5
                                    STATION
 SITE DATA
      Room:
                                                      Headset? n
                                                      Speaker? n
      Jack:
     Cable:
                                                     Mounting: d
                                                   Cord Length: 0
     Floor:
  Building:
                                                    Set Color:
ABBREVIATED DIALING
    List1:
                             List2:
                                                       List3:
BUTTON ASSIGNMENTS
                                        5: auto-in
1: call-appr
                                                             Grp:
2: call-appr
                                        6: manual-in
                                                             Grp:
 3: call-appr
                                        7: release
                                        8::after-call
 4: aux-work
              RC:
                      Grp:
```

Note: The same changes on SIP stations are made using System Manager (not shown).

#### 5.2. Configuration of the connection to the Avaya Aura® Application Enablement Services

The configuration operations described in this section can be summarized as follows:

- Note procr IP Address
- Configure Transport Link
- Configure CTI Link for TSAPI Service

#### 5.2.1. Note procr IP Address for Avaya Aura® Application Enablement Services Connectivity

Display the procr IP Address by using the command **display node-names ip** and noting the IP address for the **procr** and Application Enablement Services (**AES81vmpg**).

```
1 of
display node-names ip
                                                              Page
                                                                            2
                                IP NODE NAMES
                   IP Address
   Name
SM100
                 10.10.40.52
AES81vmpg
                  10.10.40.38
default
                   0.0.0.0
g450
                   10.10.40.15
                   10.10.40.37
procr
```

# 5.2.2. Configure Transport Link for Avaya Aura® Application Enablement Services Connectivity

To administer the transport link to Application Enablement Services, use the **change ip-services** command. On **Page 1** add an entry with the following values:

- Service Type: should be set to AESVCS
- Enabled: set to y
- Local Node: set to the node name assigned for the procr in Section 5.2.1
- Local Port Retain the default value of 8765

| change ip-s               | services     |                        |                                      |                | Page           | <b>1</b> of | 4 |  |
|---------------------------|--------------|------------------------|--------------------------------------|----------------|----------------|-------------|---|--|
| Service<br>Type<br>AESVCS | Enabled<br>Y | Local<br>Node<br>procr | IP SERVICES<br>Local<br>Port<br>8765 | Remote<br>Node | Remote<br>Port |             |   |  |

Go to **Page 4** of the **ip-services** form and enter the following values:

- **AE Services Server:** Name obtained from the Application Enablement Services server, in this case **AES81vmpg**.
- **Password:** Enter a password to be administered on the Application Enablement Services server.
- Enabled: Set to y.

**Note:** The password entered for **Password** field must match the password on the Application Enablement Services server in **Section 6.2**. The **AE Services Server** should match the administered name for the Application Enablement Services server, this is created as part of the Application Enablement Services installation and can be obtained from the Application Enablement Services server by typing **uname –n** at the Linux command prompt.

| change ip-serv |                       | Services Adminis | stration | Page   | <b>4</b> of | 4 |
|----------------|-----------------------|------------------|----------|--------|-------------|---|
| Server ID      | AE Services<br>Server | Password         | Enabled  | Status |             |   |
| 1:<br>2:<br>3: | AES81vmpg             | *****            | У        | idle   |             |   |

### 5.2.3. Configure CTI Link for TSAPI Service

Add a CTI link using the **add cti-link n** command. Enter an available extension number in the **Extension** field. Enter **ADJ-IP** in the **Type** field, and a descriptive name in the **Name** field.

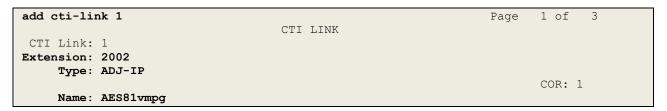

On **Page 2**, **Two-Digit Aux Work Reason Codes** needs to be set to **y**. Default values may be used in the remaining fields.

| add cti-link 1        | Page 2 of 3<br>CTI LINK                                                                      |
|-----------------------|----------------------------------------------------------------------------------------------|
| FEATURE OPTIONS       |                                                                                              |
| Event Minimization? n | Special Character for Restricted Number? n                                                   |
|                       | Send Disconnect Event for Bridged Appearance? n<br><b>Two-Digit Aux Work Reason Codes? y</b> |
|                       | Block CMS Move Agent Events? N                                                               |

## 5.3. Configure SIP Agent Stations

Each Avaya SIP endpoint or station that needs to be monitored will need to have "Type of 3PCC Enabled" set to "Avaya". Changes to SIP phones on Communication Manager must be carried out from System Manager. Access the System Manager using a Web Browser by entering **http://<FQDN >/network-login**, where **<FQDN>** is the fully qualified domain name of System Manager or the IP address of System Manager can be used as an alternative to the FQDN. Log in using appropriate credentials.

**Note:** The following shows changes a SIP extension and assumes that the SIP extension has been programmed correctly and is fully functioning.

| ÷ | → C A Not secure   10.10.40.35/network-login/                                                                                                    |                                                                                     |
|---|----------------------------------------------------------------------------------------------------|-------------------------------------------------------------------------------------|
|   | Apps 🕨 Suggested Sites                                                                                                    |                                                                                     |
|   |                                                                                                    |                                                                                     |
|   |                                                                                                    |                                                                                     |
|   |                                                                                                    |                                                                                     |
|   | Recommended access to System Manager is via FQDN.                                                                                                    |                                                                                     |
|   | Go to central login for Single Sign-On                                                                                                    | User ID: admin                                                                      |
|   | If IP address access is your only option, then note that authentication will fail<br>in the following cases:                                                                                                    | Password: ••••••                                                                    |
|   | First time login with "admin" account     Expired/Reset passwords                                                                                                    | Log On Cancel                                                                       |
|   | Use the "Change Password" hyperlink on this page to change the password manually, and then login.                                                                                                    | Change Password                                                                     |
|   | Also note that single sign-on between servers in the same security domain is not supported when accessing via IP address.                                                                                                    | <b>O</b> Supported Browsers: Internet Explorer 11.x or Firefox 65.0, 66.0 and 67.0. |
|   | This system is restricted solely to authorized users for legitimate business<br>purposes only. The actual or attempted unauthorized access, use, or<br>modification of this system is strictly prohibited.                                                                                                    |                                                                                     |
|   | Unauthorized users are subject to company disciplinary procedures and or<br>criminal and civil penalties under state, federal, or other applicable domestic<br>and foreign laws.                                                                                                    |                                                                                     |
|   | The use of this system may be monitored and recorded for administrative and<br>security reasons. Anyone accessing this system expressly consents to such<br>monitoring and recording, and is advised that if it reveals possible evidence of<br>criminal activity, the evidence of such activity may be provided to law<br>enforcement officials. |                                                                                     |
|   | All users must comply with all corporate instructions regarding the protection<br>of information assets.                                                                                                    | •                                                                                   |

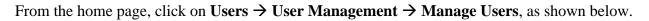

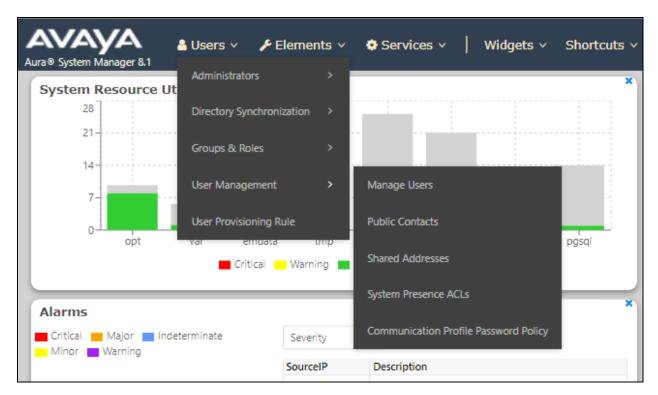

Click on Manager Users in the left window. Select the station to be edited and click on Edit.

| Manage Users       Search       Q         Public Contacts       Image Users       Image Users       Image Us                                                                                                    |           |
|----------------------------------------------------------------------------------------------------|-----------|
| Shared Addresses     ■     First Name \$ ▼     Surname \$ ▼     Display Name       System Presence ACLs     ■     H323 Ext     1000     1000, H323 F       Communication Profile     ■     J129 SIP     1101     1101, J129 SF                                                                                                    |           |
| Shared Addresses         Image: Control of the state of the state of the stat |           |
| System Presence ACLs         H323 Ext         1000         1000, H323 H           Support         SIP Ext         1100         1100, SIP Ext           D         J129 SIP         1101         1101, J129 SIP                                                                                                    | e 🕈 💎 👘   |
| Communication Profile         Image: Communication Profile         Image: Communication Profile         Image: Communication Profile                                                                                                    | Ext       |
| Communication Profile                                                                                                    | t         |
| Communication Profile Equinox Vantage 1102 1102, Equino                                                                                                    | IP        |
|                                                                                                    | x Vantage |
| Agent Agent Agent Agent One                                                                                                    |           |
| Agent Agent Agent Agent Two                                                                                                    |           |
| admin admin Default Admi                                                                                                    | nistrator |
| SIP Ext 1150 Ext 1150, SI                                                                                                    | 2         |
| □ SIP Ext 1151 Ext 1151, SI                                                                                                    | 2         |
| SIP Ext 1152 Ext 1152, SI                                                                                                    |           |

Click on the **CM Endpoint Profile** tab in the left window. Click on **Endpoint Editor** to make changes to the SIP station.

| User Pro  | ofile   Edit   1100   | @devconnect.local                   |                          |                     | 🖻 Commit & Continue                                | e Commit 🛞 Cancel |
|-----------|-----------------------|-------------------------------------|--------------------------|---------------------|----------------------------------------------------|-------------------|
| Identity  | Communication Pr      | ofile Membership Cor                | ntacts                   |                     |                                                    |                   |
|           | tion Profile Password | * 5                                 | System :                 | cm81xvmpg v         | * Profile Type :                                   | Endpoint ~        |
| Communic  | ation Address         | Use Existing End                    | dpoints :                | Π                   | * Extension :                                      | 1100              |
| PROFILES  |                       |                                     |                          |                     |                                                    |                   |
| Session M | anager Profile 🛛 🚺    | Te                                  | emplate :                | Start typing Q      | * Set Type :                                       | 9641SIPCC         |
| Avaya Bre | eze® Profile          | Securit                             | ty Code :                | Enter Security Code | Port:                                              | S000002 Q         |
| CM Endpo  | int Profile           | Voice Mail N                        | Number:                  | 6666                | Preferred Handle :                                 | Select v          |
|           |                       | Calculate Route F                   | Pattern :                |                     | Sip Trunk :                                        | aar               |
|           |                       | S                                   | SIP URI :                | Select ~            | Enhanced Callr-Info Display for 1-line<br>phones : | 0                 |
|           |                       | Delete on Unassign from Us<br>Delet | lser or on<br>te User :  |                     | Override Endpoint Name and<br>Localized Name :     |                   |
|           |                       | Allow H.323 and SIP Endpo<br>Regis  | ooint Dual<br>stration : |                     |                                                    |                   |

In the **General Options** tab ensure that **Type of 3PCC Enabled** is set to **Avaya** as is shown below. Click on **Done**, at the bottom of the screen, once this is set, (not shown).

| General Options (G) 🏾 🕇                            | Feature Options (F) Si | te Data (S) Abbreviated Cal                        | ll Dialing (A) |
|----------------------------------------------------|------------------------|----------------------------------------------------|----------------|
| Enhanced Call Fwd (E)                              | Button Assignment (B)  | Profile Settings (P) Group                         | Membership (M) |
| <ul> <li>Class of Restriction<br/>(COR)</li> </ul> | 1                      | * Class Of Service<br>(COS)                        | 1              |
| <ul> <li>Emergency Location<br/>Ext</li> </ul>     | 1100                   | * Message Lamp Ext.                                | 1100           |
| * Tenant Number                                    | 1                      |                                                    |                |
| * SIP Trunk                                        | Qaar                   | Type of 3PCC Enable                                | ed Avaya 🔻     |
| Coverage Path 1                                    |                        | Coverage Path 2                                    |                |
| Lock Message                                       |                        | Localized Display<br>Name                          | 1100, SIP Ext  |
| Multibyte Language                                 | Not Applicable         | Enable Reachability f<br>Station Domain<br>Control | system ▼       |
| SIP URI                                            |                        |                                                    |                |
| ⊢ Primary Session Man                              | lager                  |                                                    |                |
| IPv4:                                              | 10.10.40.32            | IPv6:                                              |                |

## 6. Configure Avaya Aura® Application Enablement Services

This section provides the procedures for configuring Application Enablement Services. The procedures fall into the following areas:

- Verify Licensing
- Create Switch Connection
- Administer TSAPI link
- Create CTI User
- Configure Security Database
- Configure Networking Ports

#### 6.1. Verify Licensing

To access the maintenance console, enter **https://<ip-addr>** as the URL in an Internet browser, where <ip-addr> is the active IP address of the Application Enablement Services. The login screen is displayed, log in with the appropriate credentials and then select the **Login** button.

| avaya | Application Enablement Services<br>Management Console          |      |
|-------|----------------------------------------------------------------|------|
|       |                                                                | Неір |
|       | Please login here:<br>Username cust<br>Password<br>Login Reset |      |
|       | Copyright © 2009-2016 Avaya Inc. All Rights Reserved.          |      |

The Application Enablement Services Management Console appears displaying the **Welcome to OAM** screen (not shown). Select **AE Services** and verify that the **TSAPI Service** is licensed by ensuring that the **License Mode** is showing **NORMAL MODE**.

| Services                       | 1                                                                                       |                                                                  |         |              |        |
|--------------------------------|-----------------------------------------------------------------------------------------|------------------------------------------------------------------|---------|--------------|--------|
| CVLAN                          | AE Services                                                                             |                                                                  |         |              |        |
| DLG                            |                                                                                         |                                                                  |         |              |        |
| DMCC                           | IMPORTANT: AE Services must be restarted<br>Changes to the Security Database do not red | for administrative changes to fully take eff<br>guire a restart. | ect.    |              |        |
| SMS                            |                                                                                         |                                                                  |         |              |        |
| TSAPI                          | Service                                                                                 | Status                                                           | State   | License Mode | Cause* |
|                                | ASAI Link Manager                                                                       | N/A                                                              | Running | N/A          | N/A    |
| TWS                            | CVLAN Service                                                                           | OFFLINE                                                          | Running | N/A          | N/A    |
| mmunication Manager<br>terface | DLG Service                                                                             | OFFLINE                                                          | Running | N/A          | N/A    |
| gh Availability                | DMCC Service                                                                            | ONLINE                                                           | Running | NORMAL MODE  | N/A    |
|                                | TSAPI Service                                                                           | ONLINE                                                           | Running | NORMAL MODE  | N/A    |
| ensing                         | Transport Layer Service                                                                 | N/A                                                              | Running | N/A          | N/A    |
| intenance                      | AE Services HA                                                                          | Not Configured                                                   | N/A     | N/A          | N/A    |
| tworking                       |                                                                                         | and Control                                                      |         |              |        |
| curity                         | For status on actual services, please use Status                                        | and Control                                                      |         |              |        |

The TSAPI licenses are user licenses issued by the Web License Manager to which the Application Enablement Services server is pointed to. From the left window open **Licensing** and click on **WebLM Server Access** as shown below.

| Licensing                                           |                                                                                                    |
|-----------------------------------------------------|----------------------------------------------------------------------------------------------------|
| AE Services     Communication Manager     Interface | Licensing                                                                                                   |
| High Availability                                   | If you are setting up and maintaining the WebLM, you need to use the following:                             |
| ▼ Licensing                                         | WebLM Server Address                                                                                        |
| WebLM Server Address                                | If you are importing, setting up and maintaining the license, you need to use the following:                |
| WebLM Server Access                                 | WebLM Server Access                                                                                         |
| Reserved Licenses                                   | If you want to administer TSAPI Reserved Licenses or DMCC Reserved Licenses, you need to use the following: |
| Maintenance                                         | Reserved Licenses                                                                                           |
| Networking                                          | NOTE: Please disable your pop-up blocker if you are having difficulty with opening this page                |
| ▶ Security                                          |                                                                                                    |
| ▶ Status                                            |                                                                                                    |
| User Management                                     |                                                                                                    |
| Utilities                                           |                                                                                                    |
| ▶ Help                                              |                                                                                                    |

The following screen shows the available licenses for **TSAPI** users.

| Application_Enablement           | License File Host IDs: V8-FB-29-                                   | 85-BE-76-01     |                   |  |  |  |
|----------------------------------|--------------------------------------------------------------------|-----------------|-------------------|--|--|--|
| View license capacity            |                                                                    |                 |                   |  |  |  |
| View peak usage                  |                                                                    |                 |                   |  |  |  |
| ASBCE                            | Licensed Features                                                  |                 |                   |  |  |  |
| ▶Session_Border_Controller_E_AE  |                                                                    |                 |                   |  |  |  |
| AVAYA_OCEANA                     | 10 Items   🥭   Show All 🗸                                          |                 |                   |  |  |  |
| ▶Avaya_Oceana                    | Feature (License Keyword)                                          | Expiration date | Licensed capacity |  |  |  |
| CALL_CENTER_ELITE_MULTICHANNEL   | Unified CC API Desktop Edition<br>VALUE_AES_AEC_UNIFIED_CC_DESKTOP | permanent       | 44                |  |  |  |
| ► Call_Center_Elite_Multichannel | CVLAN ASAI                                                         | permanent       | 44                |  |  |  |
| Configure Centralized Licensing  | VALUE_AES_CVLAN_ASAI                                               | permanent       |                   |  |  |  |
| CCTR                             | Device Media and Call Control<br>VALUE_AES_DMCC_DMC                | permanent       | 44                |  |  |  |
| ▶ ContactCenter                  | AES ADVANCED SMALL SWITCH                                          | permanent       | 4                 |  |  |  |
| CE                               | VALUE_AES_AEC_SMALL_ADVANCED                                       |                 |                   |  |  |  |
| ►COLLABORATION_ENVIRONMENT       | DLG<br>VALUE_AES_DLG                                               | permanent       | 44                |  |  |  |
| COLLABORATION_DESIGNER           | TSAPI Simultaneous Users<br>VALUE AES TSAPI USERS                  | permanent       | 44                |  |  |  |
| ▶Collaboration_Designer          | AES ADVANCED LARGE SWITCH                                          |                 |                   |  |  |  |
| COLLABORATIVE_BROWSING_SNAP-IN   | VALUE_AES_AEC_LARGE_ADVANCED                                       | permanent       | 4                 |  |  |  |
|                                  |                                                                    |                 |                   |  |  |  |

### 6.2. Create Switch Connection

From the Application Enablement Services Management Console navigate to **Communication Manager Interface**  $\rightarrow$  **Switch Connections** to set up a switch connection. Enter in a name for the Switch Connection to be added and click the **Add Connection** button.

| avaya                                                        | ••                               | ablement Services                 |                     | Welcome: User cust           |
|--------------------------------------------------------------|----------------------------------|-----------------------------------|---------------------|------------------------------|
| Communication Manager Interface                              | Switch Connections               |                                   |                     | Home   Help   Logout         |
| AE Services                                                  |                                  |                                   |                     |                              |
| <ul> <li>Communication Manager</li> <li>Interface</li> </ul> | Switch Connections               |                                   |                     |                              |
| Switch Connections                                           | cm81xvmpg Add Co                 | onnection                         |                     |                              |
| Dial Plan                                                    | Connection Name                  | Processor Ethernet                | Msg Period          | Number of Active Connections |
| High Availability                                            | Edit Connection Edit PE/CLAN IPs | Edit H.323 Gatekeeper Delete Conn | Survivability Hiera | archy                        |
| ▶ Licensing                                                  |                                  |                                   |                     |                              |

In the resulting screen enter the **Switch Password**, the Switch Password must be the same as that entered into Communication Manager AE Services Administration screen via the **change ip-services** command, described in **Section 5.2.2**. A secure connection between Application Enablement Services and Communication Manager is used by DevConnect as default. Click **Apply** to save changes.

| Connection Details - cm81xvmpg             |       |                  |
|--------------------------------------------|-------|------------------|
| Switch Password                            | ••••• |                  |
| Confirm Switch Password                    | ••••• |                  |
| Msg Period                                 | 30    | Minutes (1 - 72) |
| Provide AE Services certificate to switch  |       |                  |
| Secure H323 Connection                     |       |                  |
| Processor Ethernet                         |       |                  |
| Enable TLS Certificate Hostname Validation | 1     |                  |
| Apply Cancel                               |       |                  |

From the **Switch Connections** screen, select the radio button for the recently added switch connection and select the **Edit CLAN IPs** button.

| Switch Connectio | ns               |                                    |                           |       |
|------------------|------------------|------------------------------------|---------------------------|-------|
|                  | Add Co           | nnection                           |                           |       |
| Connect          | ion Name         | Processor Ethernet                 | Msg Period                |       |
| em81xvmpg        |                  | Yes                                | 30                        | 1     |
| Edit Connection  | Edit PE/CLAN IPs | Edit H.323 Gatekeeper Delete Conne | ction Survivability Hiera | archy |

In the resulting screen, enter the IP address of the **procr** as shown in **Section 5.2.1** that will be used for the Application Enablement Services connection and select the **Add Name or IP** button.

| Edit Processor Ethe | net IP - cm81xvmpg  |
|---------------------|---------------------|
| 10.10.40.37         | Add/Edit Name or IP |
|                     | Name or IP Address  |
| 10.10.40.37         |                     |
| Back                |                     |

#### 6.3. Administer TSAPI link

From the Application Enablement Services Management Console, select AE Services  $\rightarrow$  TSAPI  $\rightarrow$  TSAPI Links. Select Add Link button as shown in the screen below.

| Αναγα                                | Application Enablement Services<br>Management Console |                     |                   |
|--------------------------------------|-------------------------------------------------------|---------------------|-------------------|
| AE Services   TSAPI   TSAPI Links    |                                                       |                     |                   |
| ▼ AE Services                        |                                                       |                     |                   |
| ▶ CVLAN                              | TSAPI Links                                           |                     |                   |
| ▶ DLG                                | Link                                                  | Switch Connection   | Switch CTI Link # |
| ▶ DMCC                               |                                                       |                     |                   |
| ▶ SMS                                |                                                       |                     |                   |
| ▼ TSAPI                              | Add Link Edi                                          | it Link Delete Link |                   |
| TSAPI Links                          |                                                       |                     |                   |
| <ul> <li>TSAPI Properties</li> </ul> |                                                       |                     |                   |
| ▶ TWS                                |                                                       |                     |                   |

Solution & Interoperability Test Lab Application Notes ©2022 Avaya Inc. All Rights Reserved. On the Add TSAPI Links screen, enter the following values:

- Link: Use the drop-down list to select an unused link number.
- Switch Connection: Choose the switch connection **cm81xvmpg**, which has already been configured in Section 6.2, from the drop-down list.
- Switch CTI Link Number: Corresponding CTI link number configured in Section 5.2.3.
- ASAI Link Version: The latest version of this can be selected.
- Security: This can be left at the default value. The value **both** was used in this test.
- Once completed, select **Apply Changes**.

| Edit TSAPI Links       |                              |
|------------------------|------------------------------|
| Link                   | 1                            |
| Switch Connection      | cm81xvmpg 🗸                  |
| Switch CTI Link Number | 1 ¥                          |
| ASAI Link Version      | 12 🗸                         |
| Security               | Both 🗸                       |
| Apply Changes Cano     | el Changes Advanced Settings |

Another screen appears for confirmation of the changes. Choose Apply (not shown).

The TSAPI Service must be restarted to effect the changes made in this section. From the Management Console menu, navigate to **Maintenance**  $\rightarrow$  **Service Controller**. On the **Service Controller** screen, tick the **TSAPI Service** and select **Restart Service**.

| Communication Manager | Service Controller             |                                      |
|-----------------------|--------------------------------|--------------------------------------|
| ▶ Licensing           | Service                        | Controller Status                    |
| ▼ Maintenance         | 🗖 ASAI Link Manager            | Running                              |
| Date Time/NTP Server  | DMCC Service                   | Running                              |
| Security Database     | 🗖 CVLAN Service                | Running                              |
| Service Controller    | DLG Service                    | Running                              |
|                       | 🗖 Transport Layer Serv         | ice Running                          |
| Server Data           | TSAPI Service                  | Running                              |
| ▶ Networking          |                                |                                      |
| ▶ Security            | For status on actual services, | please use <u>Status and Control</u> |
| ▶ Status              | Start Stop Restar              | t Service Restart AE Server          |

#### 6.4. Create CTI User

A user ID and password need to be configured for the Syntelate XA server to communicate as a TSAPI client with the Application Enablement Services. Navigate to the User Management  $\rightarrow$  User Admin and choose Add User. In the Add User screen, enter the following values:

- User Id This will be used by the Syntelate XA server.
- Common Name and Surname Descriptive names need to be entered.
- User Password and Confirm Password This will be used by the Syntelate XA server.
- **CT User -** Select **Yes** from the drop-down menu.

Complete the process by choosing **Apply** at the bottom of the screen.

| User Management   User Admin   Ad                                                 | ld User                  |               |
|-----------------------------------------------------------------------------------|--------------------------|---------------|
|                                                                                   |                          |               |
| <ul> <li>AE Services</li> <li>Communication Manager</li> <li>Interface</li> </ul> | Add User                 |               |
| High Availability                                                                 | Fields marked with * can | not be empty. |
| ► Licensing                                                                       | * User Id                | inisoft       |
|                                                                                   | * Common Name            | inisoft       |
| Maintenance                                                                       | * Surname                | inisoft       |
| Networking                                                                        | User Password            | •••••         |
| ▹ Security                                                                        | Confirm Password         | •••••         |
| ▶ Status                                                                          | Admin Note               |               |
| 🕶 User Management                                                                 | Avaya Role               | None 🔻        |
| Service Admin                                                                     | Business Category        |               |
| ▼ User Admin                                                                      | Car License              |               |
| Add User                                                                          | CM Home                  |               |
| <ul> <li>Change User Password</li> </ul>                                          | Css Home                 |               |
| <ul> <li>List All Users</li> </ul>                                                | CT User                  | Yes 🔻         |
| <ul> <li>Modify Default Users</li> </ul>                                          | Department Number        |               |
| <ul> <li>Search Users</li> <li>Utilities</li> </ul>                               | Display Name             |               |
|                                                                                   | Employee Number          |               |
| ▶ Help                                                                            | Employee Type            |               |
|                                                                                   | Enterprise Handle        |               |
|                                                                                   | Given Name               |               |
|                                                                                   | Home Phone               |               |
|                                                                                   | Home Postal Address      |               |
|                                                                                   | Initials                 |               |
|                                                                                   | Labeled URI              |               |
|                                                                                   | Mail                     |               |
|                                                                                   | MM Home                  |               |
|                                                                                   | Mobile                   |               |
|                                                                                   | Organization             |               |
|                                                                                   | Pager                    |               |
|                                                                                   | Preferred Language       | English       |
|                                                                                   | Room Number              |               |
|                                                                                   | Telephone Number         |               |
|                                                                                   | Apply Cancel             |               |

## 6.5. Configure Security Database

The security database must be configured to allow the user "inisoft" monitor and receive events from the Avaya endpoints. The following steps ensure that this will happen.

#### 6.5.1. Configure Security Database Control for TSAPI

Navigate to selecting Security  $\rightarrow$  Security Database  $\rightarrow$  Control. By default, the Enable SDB for TASPI Service, JTAPI and Telephony Web Services is ticked, as shown below.

| Security   Security Database   Cont                                                                                                    | rol                                                                                                    |
|----------------------------------------------------------------------------------------------------|----------------------------------------------------------------------------------------------------|
| <ul> <li>AE Services</li> <li>Communication Manager</li> <li>Interface</li> <li>High Availability</li> <li>Licensing</li> <li>Maintenance</li> </ul> | SDB Control for DMCC, TSAPI, JTAPI and Telephony Web Services<br>Enable SDB for DMCC Service<br>Enable SDB for TSAPI Service, JTAPI and Telephony Web Services<br>Apply Changes |
| Networking                                                                                                    |                                                                                                    |
| ▼ Security                                                                                                    |                                                                                                    |
| Account Management                                                                                                    |                                                                                                    |
| ▶ Audit                                                                                                    |                                                                                                    |
| › Certificate Management                                                                                                    |                                                                                                    |
| Enterprise Directory                                                                                                    |                                                                                                    |
| Host AA                                                                                                    |                                                                                                    |
| ▶ PAM                                                                                                    |                                                                                                    |
| Security Database                                                                                                    |                                                                                                    |
| Control                                                                                                    |                                                                                                    |
| ⊕ CTI Users                                                                                                    |                                                                                                    |

#### 6.5.2. Edit CTI User

Navigate to the **CTI Users** screen by selecting **Security**  $\rightarrow$  **Security Database**  $\rightarrow$  **CTI Users**  $\rightarrow$  **List All Users**. Select the user that was created in **Section 6.4** and select the **Edit** button.

| <ul> <li>AE Services</li> <li>Communication Manager</li> <li>Interface</li> </ul> | CTI Users     |             |              |           |
|-----------------------------------------------------------------------------------|---------------|-------------|--------------|-----------|
| High Availability                                                                 | User ID       | Common Name | Worktop Name | Device ID |
| Licensing                                                                         | inisoft       | inisoft     | NONE         | NONE      |
| Maintenance                                                                       |               | ]           | ]            | <u> </u>  |
| Networking                                                                        | 🔍 paul        | Paul        | NONE         | NONE      |
| ▼ Security                                                                        | Edit List All |             |              |           |
| Account Management                                                                |               |             |              |           |
| > Audit                                                                           |               |             |              |           |
| Certificate Management                                                            |               |             |              |           |
| Enterprise Directory                                                              |               |             |              |           |
| Host AA                                                                           |               |             |              |           |
| ▶ PAM                                                                             |               |             |              |           |
| Security Database                                                                 |               |             |              |           |
| <ul> <li>Control</li> </ul>                                                       |               |             |              |           |
| CTI Users                                                                         |               |             |              |           |
| <ul> <li>List All Users</li> </ul>                                                |               |             |              |           |
| <ul> <li>Search Users</li> </ul>                                                  |               |             |              |           |

The Edit CTI User screen appears. Check the Unrestricted Access box and Apply Changes at the bottom of the screen.

| Edit CTI User                                                   |                                                                      |                              |
|-----------------------------------------------------------------|----------------------------------------------------------------------|------------------------------|
| User Profile:                                                   | User ID<br>Common Name<br>Worktop Name<br>Unrestricted Access        | inisoft<br>inisoft<br>NONE ▼ |
| Call and Device Control:                                        | Call Origination/Termination and Device Status                       | None <b>T</b>                |
| Call and Device Monitoring:                                     | Device Monitoring<br>Calls On A Device Monitoring<br>Call Monitoring | None ▼<br>None ▼             |
| Routing Control:           Apply Changes         Cancel Changes | Allow Routing on Listed Devices                                      | None <b>v</b>                |

#### 6.5.3. Identify Tlinks

Click on **Tlinks**. Verify the value of the **Tlink Name**. This will be used by the Syntelate XA application.

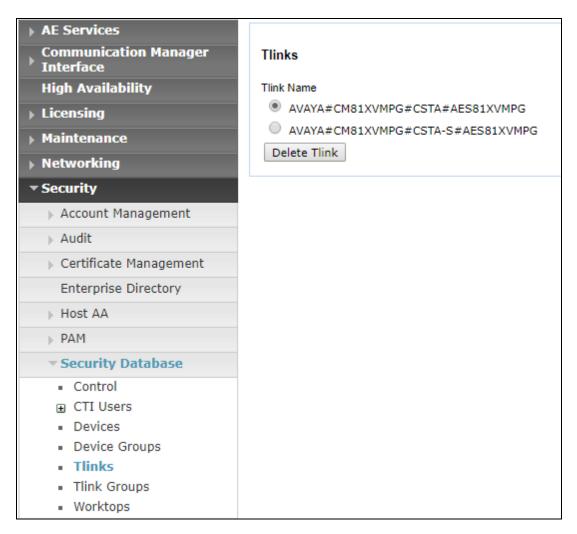

## 6.6. Configure Networking Ports

To ensure that TSAPI ports are enabled, navigate to **Networking**  $\rightarrow$  **Ports**. Ensure that the TSAPI ports are set to **Enabled** as shown below.

| ting  Ports                 |                   |                         |       |                    |
|-----------------------------|-------------------|-------------------------|-------|--------------------|
| Gervices                    |                   |                         |       |                    |
| munication Manager<br>rface | Ports             |                         |       |                    |
| h Availability              | CVLAN Ports       |                         |       | Enabled Disabled   |
| ensing                      |                   | Unencrypted TCP Port    | 9999  | ۰ ا                |
| ntenance                    |                   | Encrypted TCP Port      | 9998  | •                  |
| working                     | DLG Port          | TCP Port                | 5678  |                    |
| E Service IP (Local IP)     |                   |                         |       | Factured Disable d |
| twork Configure             | TSAPI Ports       | TSAPI Service Port      | 450   | Enabled Disabled   |
| orts                        |                   | Local TLINK Ports       | 450   |                    |
| CP/TLS Settings             |                   | TCP Port Min            | 1024  |                    |
| rity                        |                   | TCP Port Max            | 1039  |                    |
| -<br>IS                     |                   | Unencrypted TLINK Ports |       |                    |
|                             |                   | TCP Port Min            | 1050  |                    |
| Management                  |                   | TCP Port Max            | 1065  |                    |
| ties                        |                   | Encrypted TLINK Ports   | 1000  |                    |
|                             |                   | TCP Port Min            | 1066  |                    |
|                             | -                 | TCP Port Max            | 1081  |                    |
|                             | DMCC Server Ports |                         |       | Enabled Disabled   |
|                             |                   | Unencrypted Port        | 4721  | •                  |
|                             |                   | Encrypted Port          | 4722  | • •                |
|                             |                   | TR/87 Port              | 4723  | •                  |
|                             | H.323 Ports       |                         |       |                    |
|                             |                   | TCP Port Min            | 20000 |                    |
|                             |                   | TCP Port Max            | 29999 |                    |
|                             |                   | Local UDP Port Min      | 20000 |                    |
|                             |                   | Local UDP Port Max      | 29999 |                    |
|                             |                   |                         |       | Enabled Disabled   |
|                             |                   | Server Media            |       | •                  |
|                             |                   | RTP Local UDP Port Min* | 30000 |                    |

Once all the necessary changes are made it is a good idea to restart of the AE Server. Navigate to **Maintenance**  $\rightarrow$  Service Controller. In the main screen select **Restart AE Server** highlighted.

| Αναγα                                                                             | Application Enablement Services<br>Management Console                         |  |  |  |  |  |
|-----------------------------------------------------------------------------------|-------------------------------------------------------------------------------|--|--|--|--|--|
| Maintenance   Service Controller                                                  |                                                                               |  |  |  |  |  |
| <ul> <li>AE Services</li> <li>Communication Manager</li> <li>Interface</li> </ul> | Service Controller                                                            |  |  |  |  |  |
| ▶ Licensing                                                                       | Service Controller Status                                                     |  |  |  |  |  |
| ▼ Maintenance                                                                     | ASAI Link Manager Running                                                     |  |  |  |  |  |
| Date Time/NTP Server                                                              | DMCC Service Running                                                          |  |  |  |  |  |
| Security Database                                                                 | CVLAN Service Running                                                         |  |  |  |  |  |
| Service Controller                                                                | DLG Service Running                                                           |  |  |  |  |  |
| <ul> <li>Server Data</li> </ul>                                                   | Transport Layer Service Running                                               |  |  |  |  |  |
| Networking                                                                        | TSAPI Service Running                                                         |  |  |  |  |  |
| <ul> <li>Security</li> </ul>                                                      | For status on actual services, please use Status and Control                  |  |  |  |  |  |
| ▶ Status                                                                          | Start Stop Restart Service Restart AE Server Restart Linux Restart Web Server |  |  |  |  |  |
| ▶ User Management                                                                 |                                                                               |  |  |  |  |  |
| ▶ Utilities                                                                       |                                                                               |  |  |  |  |  |
| ▶ Help                                                                            |                                                                               |  |  |  |  |  |

## 7. Configure Inisoft Syntelate XA

The configuration of the Syntelate XA server consists of amending a TSAPI client .ini file to ensure the correct IP address is given and to configure the wortkzone on the Syntelate XA server.

## 7.1. Configure TSAPI client

It is assumed that the TSAPI Client has been installed as part of the TSAPI SDK. The IP Address for the Application Enablement Services is included in the TSLIB.INI file located on the Syntelate XA server.

From the Syntelate XA Server navigate to **Program Files** (**x86**)  $\rightarrow$  **Avaya**  $\rightarrow$  **AE Services**  $\rightarrow$  **TSAPI Client**. Open the **TSLIB.INI** file in Notepad and the IP Address for the Application Enablement Services can be seen below or added if required.

| TSAPI Client                                                                             |                                             |                  |
|------------------------------------------------------------------------------------------|---------------------------------------------|------------------|
| e Share View                                                                             |                                             |                  |
| ► ► This PC → Local Disk (C:) → Program Files (x86) → Avaya → AE Services → TSAPI Client |                                             |                  |
| Name                                                                                     | File version                                | Date modified    |
| certs                                                                                    |                                             | 10/03/202210:33  |
| Program                                                                                  |                                             | 10/03/2022 10:33 |
| TSLIB.INI                                                                                |                                             | 10/03/202210:33  |
| LICENSE                                                                                  |                                             | 10/03/202210:33  |
|                                                                                          |                                             | 10/03/202210:33  |
| Client Readme.TXT                                                                        |                                             | 10/03/202210:33  |
| OpenSSL License.TXT                                                                      |                                             | 10/03/202210:33  |
| TSLIB.INI - Notepad                                                                      |                                             |                  |
| File Edit Format View Help                                                               |                                             |                  |
| ; TSLIB.INI - Windows Telephony Services Library                                         | Configuration File                          |                  |
| ; ISLIB.INI - WINDOWS TELEPHONY Services Library                                         | Configuration File                          |                  |
| ; Blank lines and lines beginning with ";" are i                                         | gnored.                                     |                  |
| , ,                                                                                      | <b>0</b>                                    |                  |
| ;                                                                                        |                                             |                  |
| [Telephony Servers]                                                                      |                                             |                  |
| ;10.10.40.56=450                                                                         |                                             |                  |
| 10.10.40.38=450<br>; List your Telephony Servers and Application En                      | vablement (AE) Services                     |                  |
| ; servers that offer TSAPI Telephony Services ab                                         |                                             |                  |
| ;                                                                                        |                                             |                  |
| ; Each entry must have the following format:                                             |                                             |                  |
| ;                                                                                        |                                             |                  |
| ; host_name=port_number                                                                  |                                             |                  |
| ;<br>; where:                                                                            |                                             |                  |
| , where.                                                                                 |                                             |                  |
| ; - host_name is either the domain name or IP ad                                         | dress of the AE Services                    |                  |
| ; server.                                                                                |                                             |                  |
| ; - port_number is the TSAPI Service port number                                         | <ul> <li>The default port number</li> </ul> |                  |
| ; used by AE Services is 450.                                                            |                                             |                  |
| ;<br>. Fon overmlos                                                                      |                                             |                  |
| ; For example:                                                                           |                                             |                  |
| ; aeserver.mydomain.com=450                                                              |                                             |                  |
| ; 192.168.123.45=450                                                                     |                                             |                  |
| ; 3ffe:fff:100:f101:2e0:18ff:fe90:9205=450                                               |                                             |                  |
|                                                                                          |                                             |                  |
| 5                                                                                        |                                             |                  |
| [Config]                                                                                 |                                             |                  |

Solution & Interoperability Test Lab Application Notes ©2022 Avaya Inc. All Rights Reserved.

## 7.2. Configure Syntelate XA Server

Configuration on the Syntelate XA server is carried out by opening a web browser to the Syntelate XA server's IP address. Open a URL to

http://<SyntelateXAServerIP>/XAAvayaPOMTest/Designer, (note this will be different on each customer site, this was the address for the Avaya compliance testing).

|                                                                                                | 0.121/XAAvayaPOMTest/Designer                                                            |                                                                                     |                                                                  | ☆ 🕑 :   |
|------------------------------------------------------------------------------------------------|------------------------------------------------------------------------------------------|-------------------------------------------------------------------------------------|------------------------------------------------------------------|---------|
|                                                                                                | d From IE 🔺 Oceana Login 🔺 RealTime Log                                                  | gin 🛕 SupervisorLogin 🛕 RT LOGIN 🔇                                                  | Analytics Historical 🔇 VCenter 🔇 Cardl                           | asy 💼 📩 |
| Inisoft <sup>°</sup>                                                                           |                                                                                          |                                                                                     |                                                                  |         |
| Ш́                                                                                             | <b>₽</b>                                                                                 | Ш́.                                                                                 | ш <b>́</b>                                                       |         |
| Desktop Designer<br>Design agent desktops.                                                     | Script Designer<br>Design scripts to use in desktops.                                    | Data Entry Designer<br>Design data entry elements to<br>use in desktops or scripts. | Grid Designer<br>Design grids to use in data entry<br>elements.  |         |
|                                                                                                | {}                                                                                       | <u>B</u>                                                                            | <u>8</u> ]                                                       |         |
| Query Builder<br>Build SQL queries to use as<br>database views.                                | Action Builder<br>Build actions to call from scripts,<br>data entry elements, and so on. | Timebased Queries<br>Design time based queries to<br>support reports                | Workzone Editor<br>Create workzones that users can<br>log in to. |         |
| Ę                                                                                              |                                                                                          |                                                                                     |                                                                  |         |
| Universe Builder<br>Build universes to separate data.<br>10.10.40.121/XAAvayaPOMTest/Designer# |                                                                                          |                                                                                     |                                                                  |         |

From the main page, click on **Workzone Editor**.

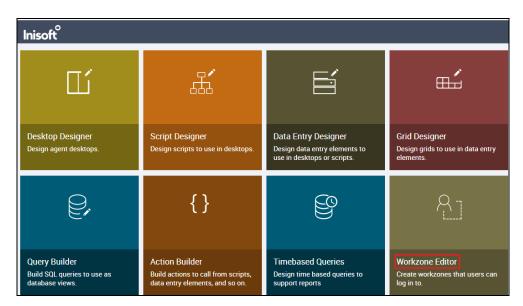

Solution & Interoperability Test Lab Application Notes ©2022 Avaya Inc. All Rights Reserved. The following Workzones are already configured. Click on the edit icon on the appropriate Workzone to show the configuration details.

| Inisoft°      |               |                    |                   |                                |                 |           |         |
|---------------|---------------|--------------------|-------------------|--------------------------------|-----------------|-----------|---------|
| Workzone      | Editor 📲 BACK | TO TILES + NEW Fil | ter by name or un | <i>iiverse</i> Universe        | Select Universe | v         |         |
| Name          |               | 🗢 Universe         | Amended by        | y 🔷 🗢 Amended at               | Cocked by       | Locked at |         |
| POMTestWZ - F | POM Only      | POMComplianceTest  | administrator     | 2022-03-10 10:39               |                 |           |         |
| POMTestWZ     |               | POMComplianceTest  |                   | administrator 2022-03-10 10:39 |                 |           | 🖵 🖍 🖫 🗙 |
|               |               |                    |                   |                                |                 |           |         |

The information on the connection to Application Enablement Services is located in the **CTI configuration** (JSON) window as shown below. Scroll down through this window to see the relevant information. The following displays the Application Enablement Services username and password that was configured in **Section 6.4**.

| "ServerName": "AVAYA#CM81XVMPG#CSTA#AES81XVMPG",              | ^ |
|---------------------------------------------------------------|---|
| "Username": "inisoft",                                        |   |
| "Userpassword": " xxxxxxxxx                                   |   |
| "TimeoutSeconds". "10"                                        | Ŧ |
| Optionally enter JSON to configure the selected CTI solution. |   |

## 8. Verification Steps

The connection to Application Enablement Services can be verified on the Application Enablement Services side and on the Syntelate XA side using the desktop to make and receive calls.

# 8.1.1. Verify the connection from Avaya Aura® Application Enablement Services

Log into the Application Enablement Services as per Section 6. Once logged in, navigate to Status  $\rightarrow$  Status and Control  $\rightarrow$  Switch Conn Summary in the left window. The main window should display the connection state as Talking as it is shown below.

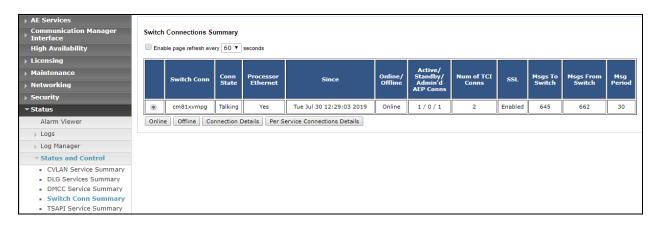

Under **Status and Control**, navigate to **TSAPI Service Summary** and again the main window should display the **Status** as **Talking** as shown below. Click on the **User Status** button highlighted.

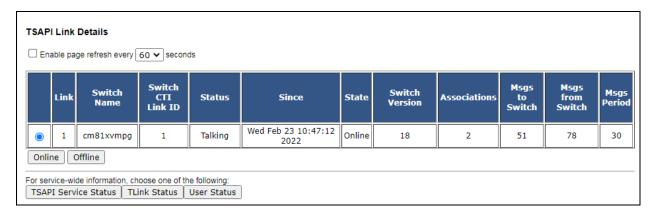

The **CTI User Status** should show the user created in **Section 6.4** as being connected as it shows below with the user **inisoft**.

| Enable page refresh every 60 V seconds                                                                       |                                                                                                    |             |                                                                                                    |  |  |  |  |  |
|----------------------------------------------------------------------------------------------------|----------------------------------------------------------------------------------------------------|-------------|----------------------------------------------------------------------------------------------------|--|--|--|--|--|
| CTI Users All Users V Submit                                                                                 |                                                                                                    |             |                                                                                                    |  |  |  |  |  |
| Open Streams 6                                                                                               |                                                                                                    |             |                                                                                                    |  |  |  |  |  |
| Closed Streams 50                                                                                            |                                                                                                    |             |                                                                                                    |  |  |  |  |  |
| Dean Streems                                                                                                 |                                                                                                    |             |                                                                                                    |  |  |  |  |  |
| Open Streams                                                                                                 |                                                                                                    |             |                                                                                                    |  |  |  |  |  |
|                                                                                                    |                                                                                                    |             |                                                                                                    |  |  |  |  |  |
| Name                                                                                                    | Time Opened                                                                                                    | Time Closed | Tlink Name                                                                                            |  |  |  |  |  |
| Name<br>DMCCLCSUserDoNotModify                                                                               | Time Opened<br>Fri 11 Feb 2022 02:25:57 PM GMT                                                                      | Time Closed | Tlink Name<br>AVAYA#CM81XVMPG#CSTA#AES81XVMPG                                                         |  |  |  |  |  |
| DMCCLCSUserDoNotModify                                                                                       | -                                                                                                    | Time Closed |                                                                                                    |  |  |  |  |  |
| DMCCLCSUserDoNotModify<br>DMCCLCSUserDoNotModify                                                             | Fri 11 Feb 2022 02:25:57 PM GMT                                                                                     | Time Closed | AVAYA#CM81XVMPG#CSTA#AES81XVMPG                                                                       |  |  |  |  |  |
| Name<br>DMCCLCSUserDoNotModify<br>DMCCLCSUserDoNotModify<br>DMCCLCSUserDoNotModify<br>DMCCLCSUserDoNotModify | Fri 11 Feb 2022 02:25:57 PM GMT<br>Fri 11 Feb 2022 02:25:57 PM GMT                                                  | Time Closed | AVAYA#CM81XVMPG#CSTA#AES81XVMPG<br>AVAYA#CM81LARGE#CSTA#AES81XVMPG                                    |  |  |  |  |  |
| DMCCLCSUserDoNotModify<br>DMCCLCSUserDoNotModify<br>DMCCLCSUserDoNotModify                                   | Fri 11 Feb 2022 02:25:57 PM GMT           Fri 11 Feb 2022 02:25:57 PM GMT           Fri 11 Feb 2022 02:25:58 PM GMT | Time Closed | AVAYA#CM81XVMPG#CSTA#AES81XVMPG<br>AVAYA#CM81LARGE#CSTA#AES81XVMPG<br>AVAYA#CM81XVMPG#CSTA#AES81XVMPG |  |  |  |  |  |

#### 8.1.2. Verify the connection from Syntelate XA Desktop

Open a URL to the Syntelate XA server IP address with the appropriate address. The example below is http://<ServerIP>/XAAvayaPOMTest/. A new window should appear looking for the Username and Password of the user setup on the domain or in this case Administrator was used. Enter the appropriate password and click on Sign in.

| 10.10.40.121/XAAvayaPOMTest/ ×                          | +                                                                                         |            |
|---------------------------------------------------------|-------------------------------------------------------------------------------------------|------------|
| ← → C ③ 10.10.40.121/XAAvayaPOMTest/                    |                                                                                           |            |
| 🗰 Apps 🕟 Suggested Sites 📙 Imported From IE 🛕 Oceana Lo | Sign in<br>http://10.10.40.121<br>Your connection to this site is not private<br>Username | Historical |
|                                                         | Password                                                                                  |            |

The following window appears asking to select the **workzone**. The inbound could be selected for the connection to Application Enablement Services.

| syntelate | ×                                                                                 |     |       |
|-----------|-----------------------------------------------------------------------------------|-----|-------|
|           |                                                                                   |     |       |
|           | Syntelate XA Please select your workzone * select workzone                        | · · |       |
|           | select workzone<br>Blended_Agent<br>Configuration<br>inbound<br>POM<br>SuperAdmin |     | 1<br> |

Enter the appropriate Communication Manager credentials for **Agent ID**, **Extension** and the **Password** for this agent as per **Section 5.1**. Click on **LOG IN** to continue.

| Telephony Login |  |
|-----------------|--|
| Extension *     |  |
| 1001            |  |
| Agent ID *      |  |
| 1400            |  |
| Password        |  |
| ••••            |  |
| LOG IN CANCEL   |  |
|                 |  |
|                 |  |

The initial screen shows the agent as being **Not Ready**. By default, agents are logged into a skill in an 'Aux Work' state which is a Not Ready state. Pressing the Ready button on the screen above will place the agent in Waiting mode.

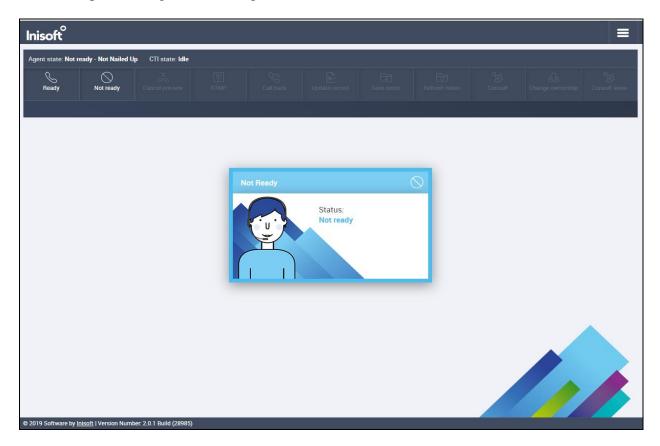

A call is then placed to the VDN 1900 (Sales) and can be answered using the **Answer** button. The caller number **35391847001** is displayed.

| <u>%</u> 35391847001 |         |          |  |  | 00:02 | y CTI state: Ringing | Agent state: Rea |
|----------------------|---------|----------|--|--|-------|----------------------|------------------|
|                      |         |          |  |  | S.    |                      |                  |
| We dead Owners       |         |          |  |  |       | 7001                 | 火 353918         |
| workload Current     | Current | Workload |  |  |       |                      |                  |

Once the call is answered, information on the caller is displayed and the call can the held, transferred or conferenced. Once the call is completed the **COMPLETE RECORD** button is pressed and the call is hung up.

| syntelate                                                      | ×                    |                 |                                                                                                    |      |   |                         |                  |                    |                  | Ξ                   |
|----------------------------------------------------------------|----------------------|-----------------|----------------------------------------------------------------------------------------------------|------|---|-------------------------|------------------|--------------------|------------------|---------------------|
| Agent state: Ready                                             | CTI state: Talking 0 | 0:24 Total Call | Time: 00:24                                                                                            |      |   |                         |                  |                    |                  |                     |
| Ready                                                          | Not ready            | iii<br>Dial     |                                                                                                    | Hold | ( | ({··→<br>Blind transfer | ිදුයි<br>Consult |                    |                  | 283<br>Conference   |
| S 35391847                                                     | 001                  |                 |                                                                                                    |      |   |                         |                  |                    |                  |                     |
| Welcome                                                        |                      |                 | Customer Details                                                                                       |      |   |                         |                  | ⊗ > k<br>✓ Workloa | d Current        | ⊗<br>✓              |
| Hi Welcome to<br>help you today<br>New Custom<br>Existing Cust | er                   | can I           | First Name Paul Last Name Greaney Email Address paul@email.com Telephone Number 1 35391847001 Timezone |      | J | 91731900                |                  |                    | cound call: 1682 | MPLETE RECORD       |
|                                                                |                      |                 | Client Number<br>1682                                                                                  |      |   |                         |                  |                    |                  | WS<br>vate Windows. |

## 9. Conclusion

These Application Notes describe the configuration steps required to integrate Inisoft Syntelate XA v2.6 with Avaya Aura® Application Enablement Services R8.1. All feature and serviceability test cases were completed successfully with all observations listed in **Section 2.2**.

## 10. Additional References

This section references the product documentation that is relevant to these Application Notes. Documentation for Avaya products may be obtained via <u>http://support.avaya.com</u>

- [1] Administering Avaya Aura® Communication Manager, Release 8.1
- [2] Administering Avaya Aura® Session Manager, Release 8.1
- [3] Avaya Aura® Application Enablement Services Administration and Maintenance Guide, Release 8.1

Documentation related to Syntelate may directly be obtained from Inisoft.

- [4] Syntelate XA User Notes v13-3
- [5] Syntelate v4 User Document, 2014

#### ©2022 Avaya Inc. All Rights Reserved.

Avaya and the Avaya Logo are trademarks of Avaya Inc. All trademarks identified by  $\mathbb{R}$  and  $^{TM}$  are registered trademarks or trademarks, respectively, of Avaya Inc. All other trademarks are the property of their respective owners. The information provided in these Application Notes is subject to change without notice. The configurations, technical data, and recommendations provided in these Application Notes are believed to be accurate and dependable but are presented without express or implied warranty. Users are responsible for their application of any products specified in these Application Notes.

Please e-mail any questions or comments pertaining to these Application Notes along with the full title name and filename, located in the lower right corner, directly to the Avaya Dev*Connect* Program at <u>devconnect@avaya.com</u>.